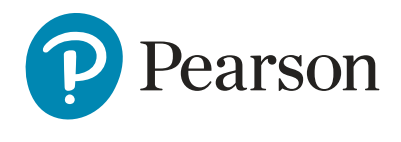

ResultsPlus

# **Bulk Mock Mark Import Step-by-step process**

**ResultsPlus – Bulk Mock Mark Import**

#### **Login to ResultsPlus and select Mock Analysis Service Step 1 Step-by-step process** Step 1 – Login to ResultsPlus and select **Mock Analysis Service**

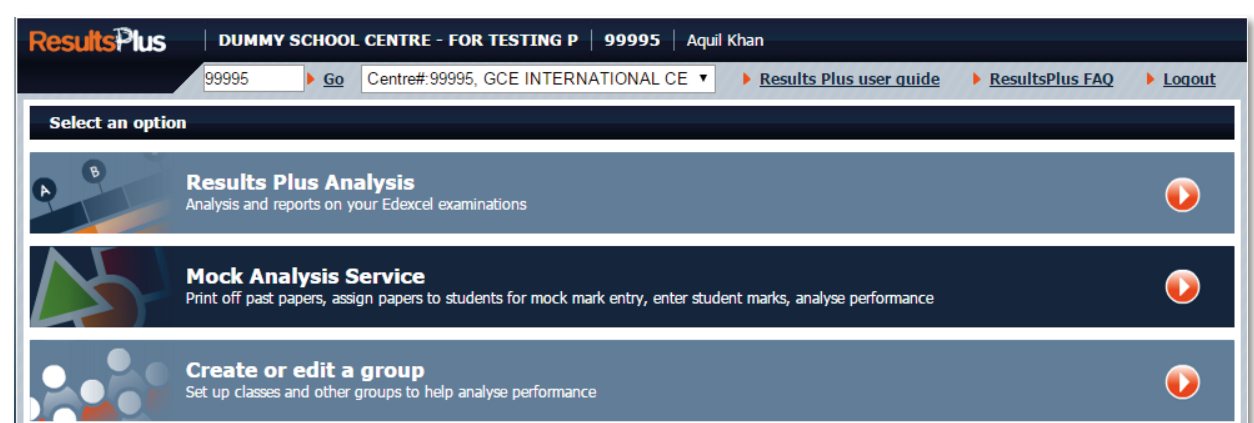

# **Step 2**

#### Select **Find past papers and manage student mock marks** Step 2 – Select **Find past papers and manage student mock marks**

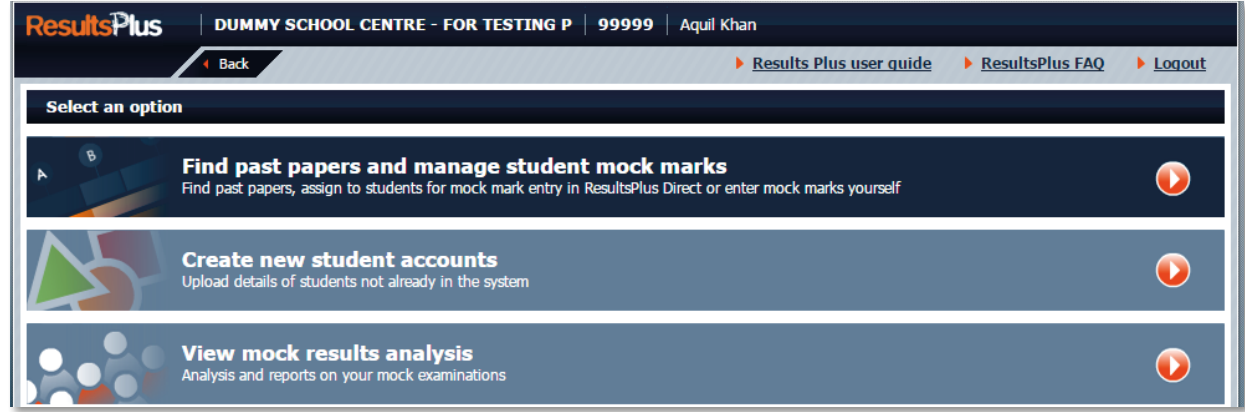

# **Step 3**

Select the **qualification type** (e.g. GCSE) and **session** (e.g. June 2015) which will **bulk import spreadsheet template for this paper** then list the question papers available. Select the **question paper** for which you wish to enter mock marks.

 $S$  –  $\mathcal{S}$  –  $\mathcal{S}$  –  $\mathcal{S}$  –  $\mathcal{S}$  and  $\mathcal{S}$  and  $\mathcal{S}$  and  $\mathcal{S}$  and  $\mathcal{S}$  and  $\mathcal{S}$  –  $\mathcal{S}$  –  $\mathcal{S}$  –  $\mathcal{S}$  –  $\mathcal{S}$  –  $\mathcal{S}$  –  $\mathcal{S}$  –  $\mathcal{S}$  –  $\mathcal{S}$  –  $\mathcal{S}$  –  $\mathcal{S}$ 

### **Step 4**

 $\cdot$  Select the newly added **Bulk Import** option which will then prompt you to **download the bulk import spreadsheet template for this paper.** 

question papers available. Select the **question paper** for which you wish to enter mock marks

Step 3 – Select the **qualification type** (e.g. GCSE) and **session** (e.g. June 2015) which will then list the

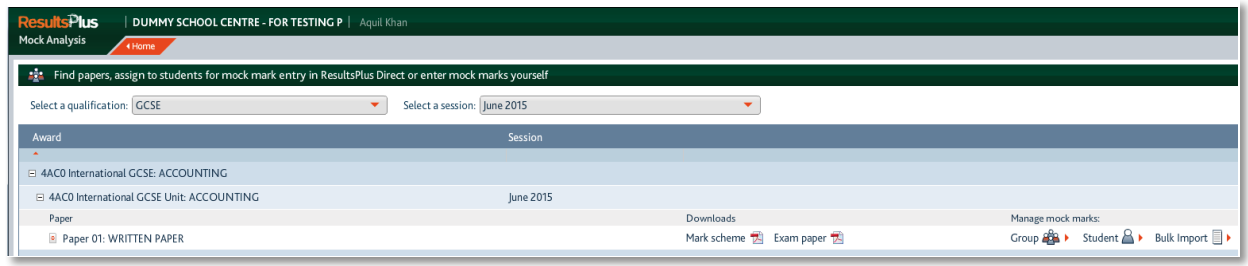

 $\mathcal{L}_{\mathcal{L}}$  , once downloaded, enter the studient symmetric mock paper (a maximum mock paper (a maximum mock paper)

### **Step 5**

Once downloaded, enter the student(s) details who completed the mock paper (a maximum of 200 students can be entered per batch), and the mark the student(s) achieved in each question of 200 students can be entered per batch), and the mark the student(s) achieved in each question

The **Max Trait Mark** indicates the maximum mark achievable per question

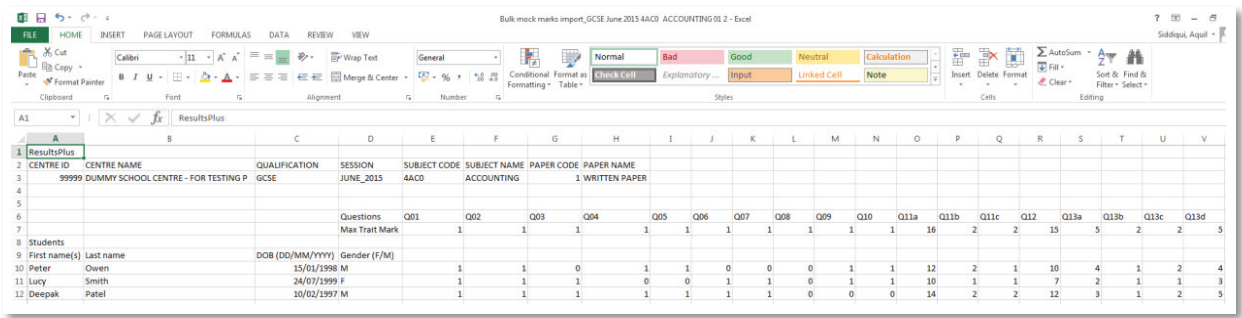

#### **Step 7 – If you have 7 – If you have remained in the file to your computer** once all the student data has been completed, **save the file to your computer Step 6** the spread is the sequence and results been completed, save the me to your computer

# **Step 7**

screen

If you have remained logged in to ResultsPlus return to the screen where you **downloaded the spreadsheet. If you exited ResultsPlus, follow steps 1-4 to return <b>–** to the spreadsheet download screen. The screen where  $\mathcal{L}_{\text{max}}$ Step 8 - Click **Browse** to search for the file you have completed and press the **Upload** tab towards  $\blacksquare$  if you have remained logged in to ResultsPlus return to the screen where you Step 6 – Once all the student data has been computed to your computer data has been computed to your computations of the follow computer  $\frac{1}{2}$ 

the spreadsheet. If you exited ResultsPlus, follow steps 1-4 to return to the spreadsheet downloadsheet download

# **Step 8**

Click **Browse** to search for the file you have completed and press the **Upload** tab **The Browards the bottom-right of the screen. Once uploaded, a message will appear** to state Your spreadsheet template has been uploaded successfully - select **Next** to proceed.  $\begin{array}{c} \hline \end{array}$ 

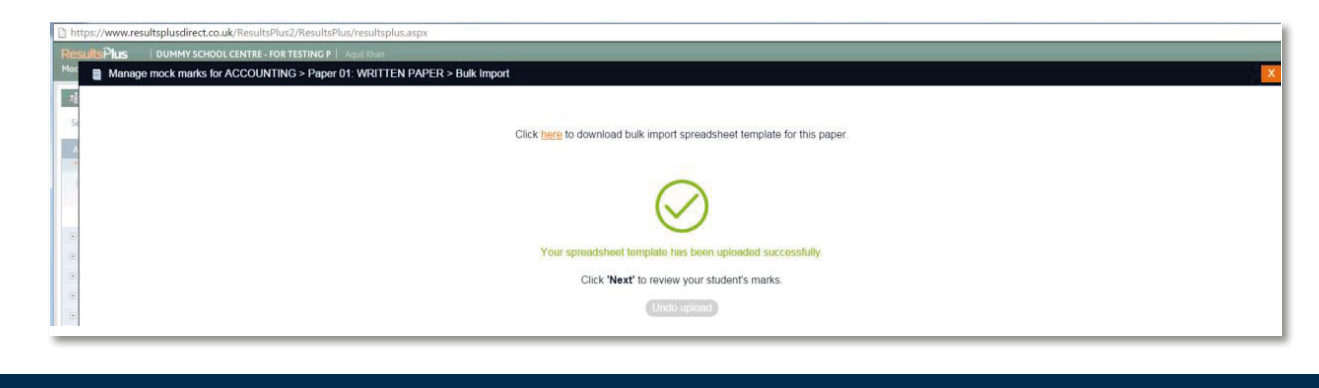

**Step 9**

The student(s) details you have uploaded will be displayed. If you are satisfied the details you have uploaded will be displayed. If you are satisfied the details are correct, select **Save** to confirm upload of the student(s) mock marks. If however you wish to amend any of the marks entered, this can be done by clicking into the incorrect mark and updating with the new mark you wish to enter. Once you are satisfied that the information is correct, select **Save**.

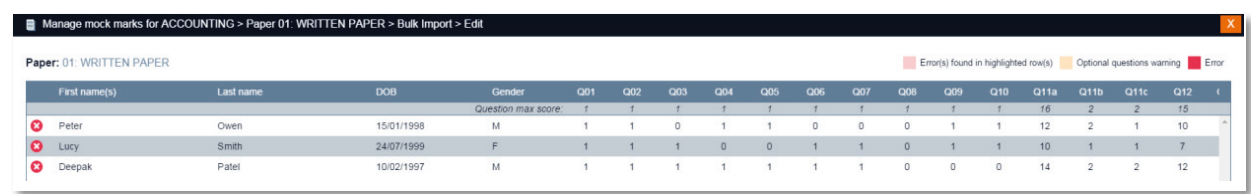

**successfully imported the mock marks for your students.** Select **Close** to complete the process

# **Step 10**

Once you have saved the file you will be presented with a message to say **You have successfully imported the mock marks for your students**. Select **Close** to complete the process.

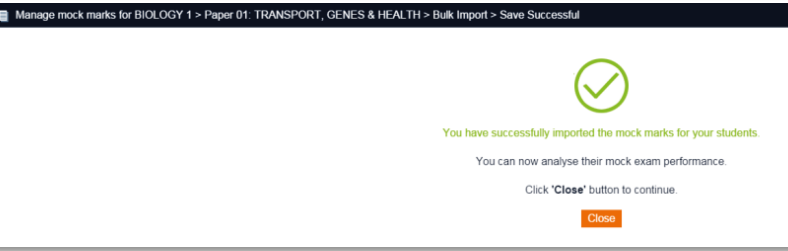

# **Step 11**

A1859\_a

Once this process has been completed click the **Home** tab. From the home **Sigmuary 11 - Once the Step 11 - Once the View mock results analysis** section to view the student(s) analysis. the **View mock results analysis** section to view the student(s) analysis

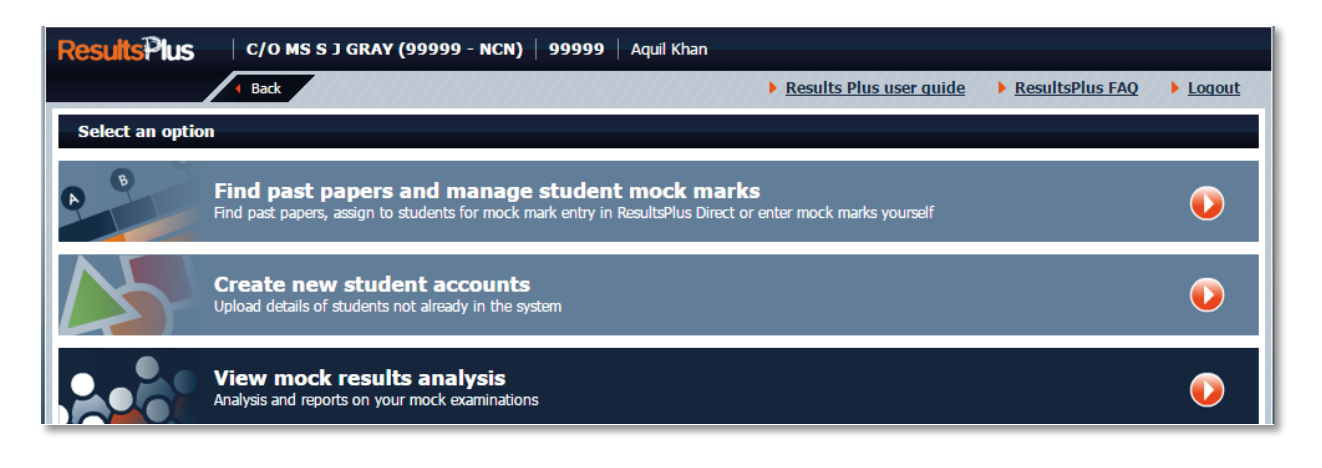